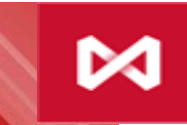

НАЦИОНАЛЬНЫЙ<br>КЛИРИНГОВЫЙ ЦЕНТР<br>группа московская биржа

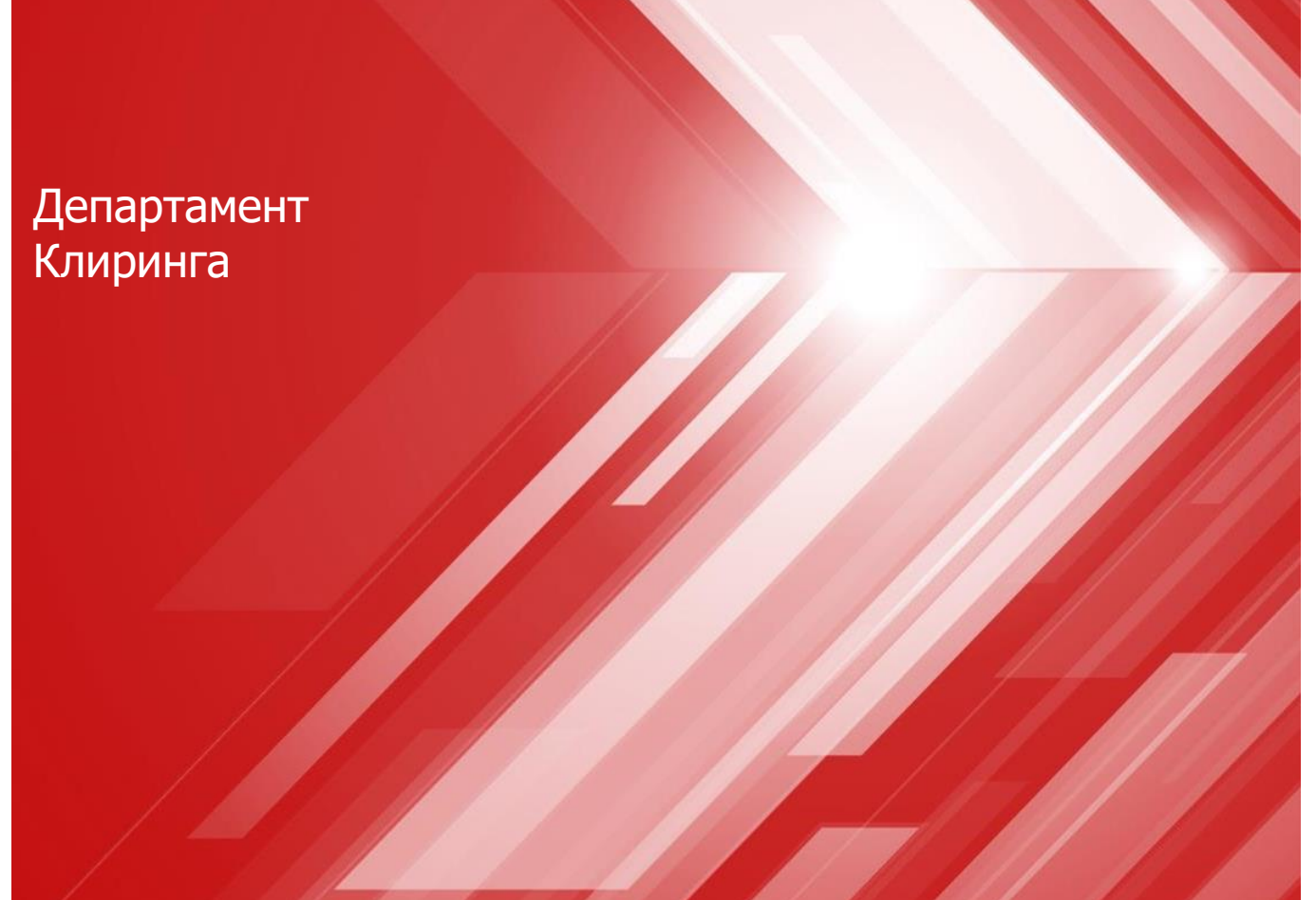

#### **Клиринговый терминал: примеры и инструкции**

# **Запросы**

- **1. Как зарегистрировать реквизиты Счета для возврата обеспечения?**
	- **[Запрос на регистрацию реквизитов Счета для возврата обеспечения](#page-3-0)**
	- **[Запрос на установление соответствия Счета для возврата обеспечения Расчетному коду](#page-7-0)**
	- **[Запрос на изменение реквизитов Счета для возврата обеспечения](#page-9-0)**
- **2. Как осуществить возврат обеспечения?**
	- **[Запрос на возврат обеспечения](#page-11-0)**
	- **[Постоянное поручение на возврат обеспечения](#page-12-0)**
- **3. Как осуществить перевод обеспечения?**
	- **[Запрос на перевод обеспечения](#page-15-0)**
- **4. Как получить выписку по счету обеспечения?**
	- **[Запрос на выписку по счету обеспечения](#page-17-0)**
- **5. Как управлять доступом к ранним торгам?**
	- **[Запрос на ограничение времени начала заключения сделок на валютном рынке](#page-21-0)**
	- **[Запрос на ограничение времени начала заключения сделок на срочном рынке](#page-23-0)**

# **Как зарегистрировать реквизиты счета для возврата обеспечения?**

Ш

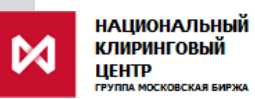

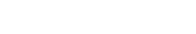

#### <span id="page-3-0"></span>**Запрос на регистрацию реквизитов счета для возврата (1/4)**

- 1. В главном меню выбрать **Справочники**
- 2. Затем **Реквизиты для возврата**
- 3. Нажать **Добавить реквизиты**

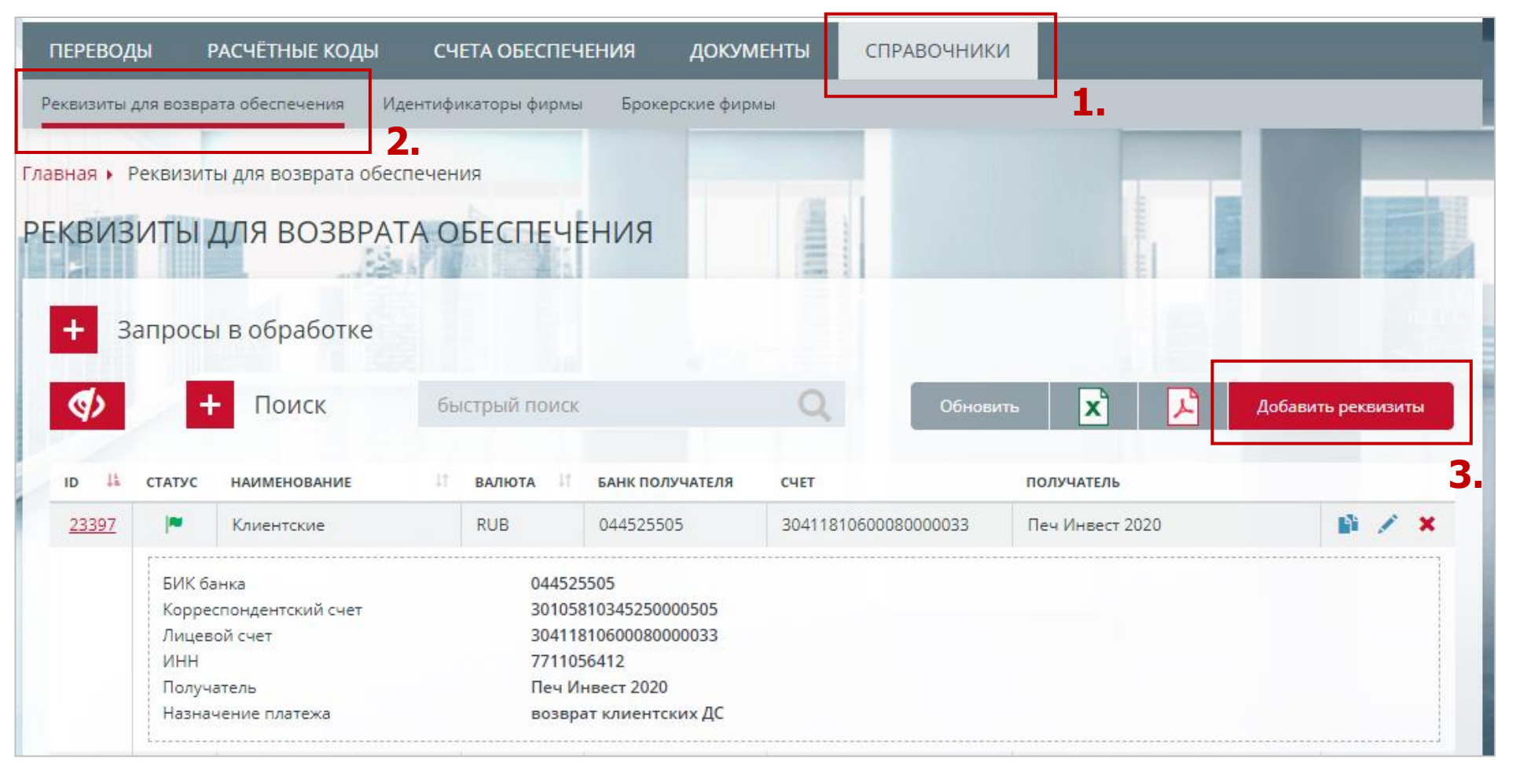

### **Запрос на регистрацию реквизитов счета для возврата в рублях (2/4)**

#### 1. Выберите **Валюту**

2. Задайте **Наименование**

- 3. Заполните **Реквизиты счета для возврата**
- 4. Клиент необязательное поле
- 5. Назначение платежа необязательное поле
- 6. Нажать кнопку **Подписать и сохранить**

**Внимание**: реквизиты регистрируются **без привязки к Расчетному коду**. Для осуществления возврата обеспечения необходимо привязать реквизиты к

Расчетному коду.

Для установления такого соответствия используйте Запрос на установление соответствия Счета для возврата обеспечения Расчетному коду (см. слайд 8)

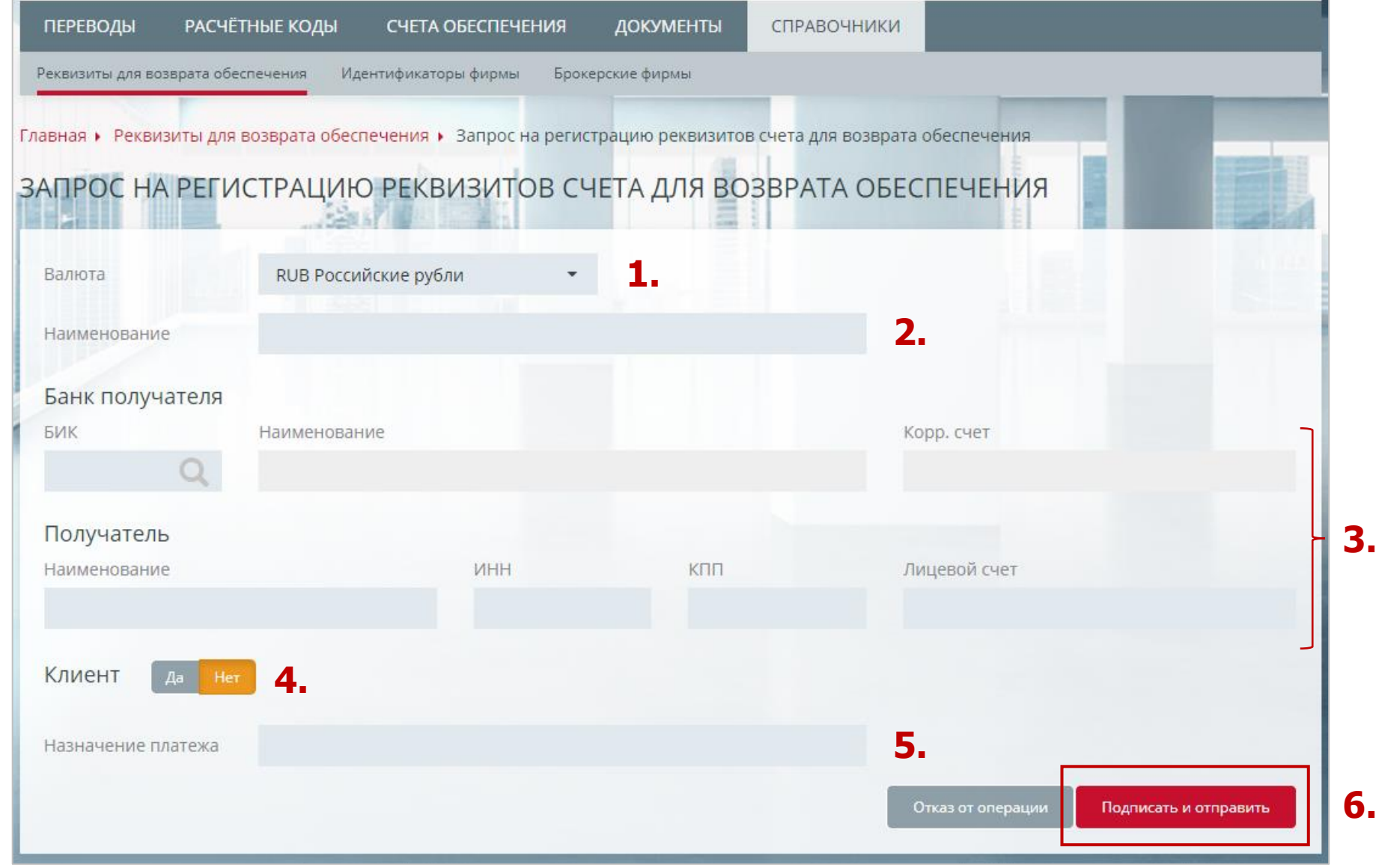

#### **Запрос на регистрацию реквизитов счета для возврата в ин. валюте (3/4)**

- 1. Выберите **Валюту**
- 2. Задайте **Наименование**
- 3. Заполните блок **Бенефициар (поле 58)**
- 4. При необходимости выберите **Да** и заполните блок **Банк бенефициара (поле 57)**
- 5. При необходимости выберите **Да** и заполните блок **Банк-посредник**
- 6. При необходимости выберите **Да** и заполните блок **Клиент бенефициара**
- 7. Назначение платежа необязательное поле
- 8. Нажать кнопку **Подписать и сохранить**

**Внимание**: реквизиты регистрируются **без привязки к Расчетному коду**.

Для осуществления возврата обеспечения необходимо привязать реквизиты к Расчетному коду.

Для установления такого соответствия используйте Запрос на установление соответствия Счета для возврата обеспечения Расчетному коду (см. слайд 8)

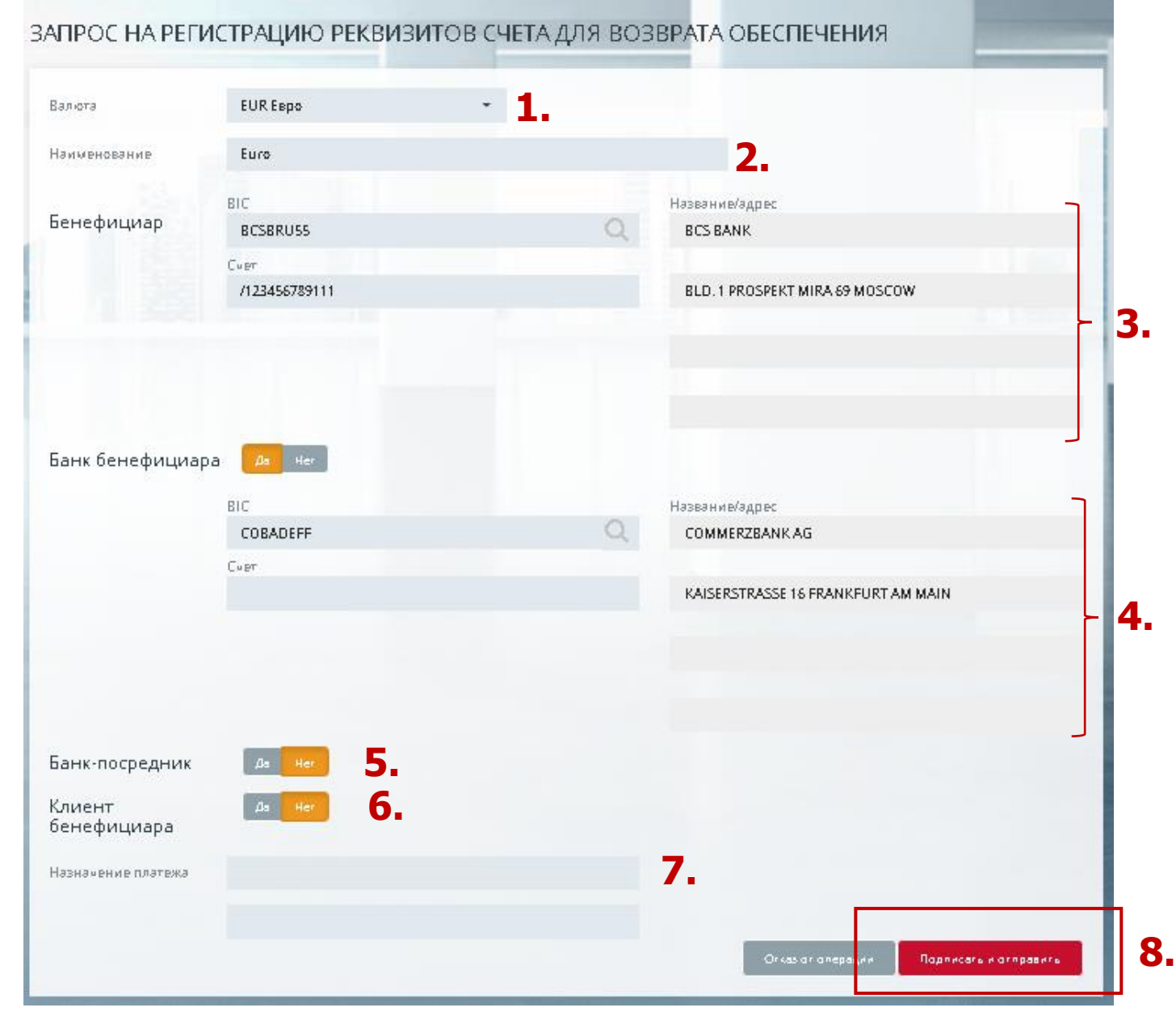

#### **Запрос на регистрацию реквизитов счета для возврата (4/4)**

Для просмотра зарегистрированных реквизитов:

- 1. В главном меню выбрать **Справочники**
- 2. Затем **Реквизиты для возврата обеспечения**

**Внимание**: красный флажок в поле «Статус» в списке реквизитов означает, что реквизиты были зарегистрированы, но не утверждены.

Такие реквизиты можно привязать к Расчетному коду, однако осуществлять по ним возвраты невозможно.

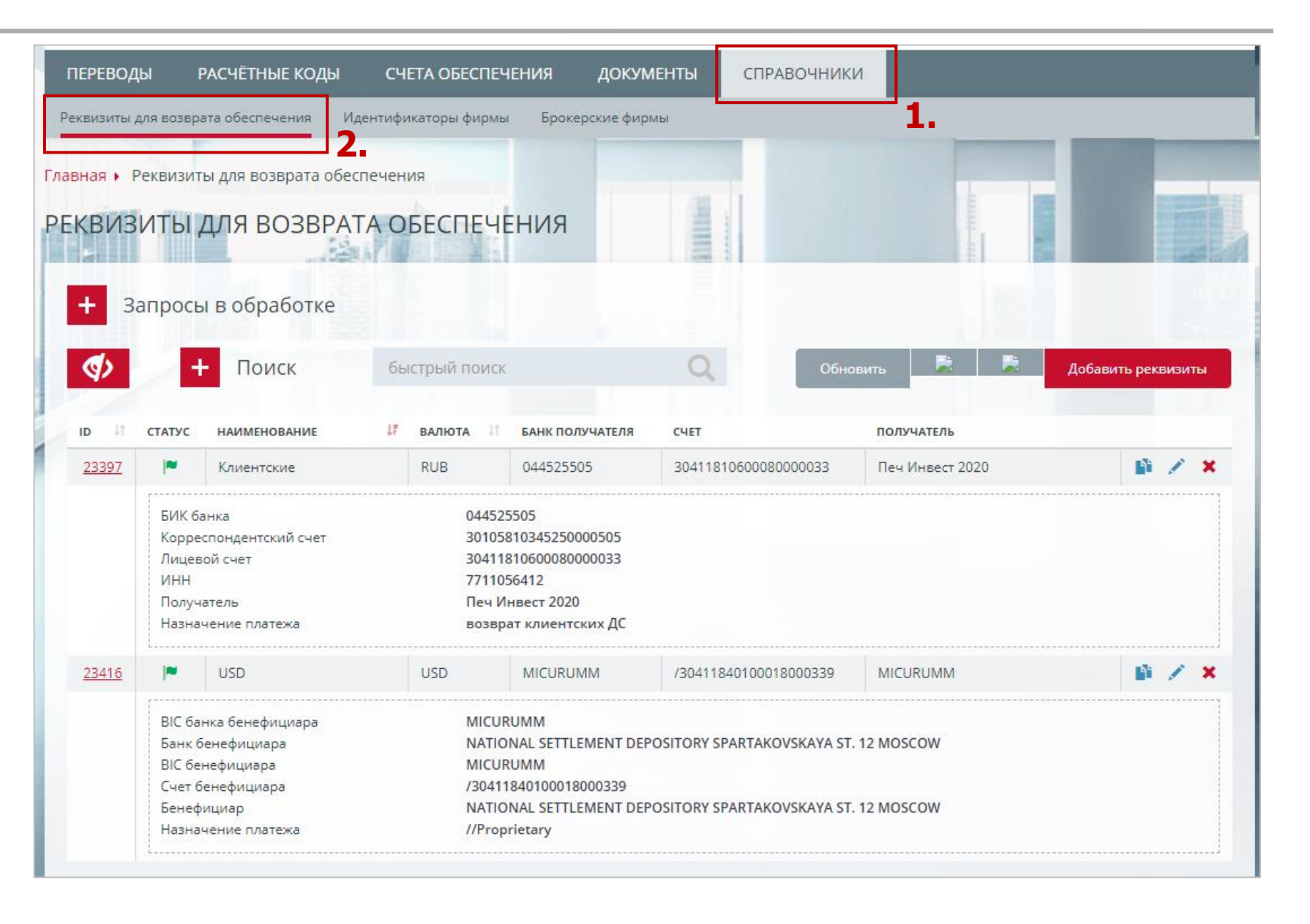

## <span id="page-7-0"></span>**Запрос на установление соответствия Счета для возврата обеспечения Расчетному коду (1/2)**

- 1. В главном меню выбрать **Расчетные коды**
- 2. Затем выбрать **Расчетный код**, которому необходимо установить соответствие с реквизитами Счета для возврата
- 3. В карточке выбранного Расчетного кода перейти во вкладку **Реквизиты**
- 4. Нажать **Добавить соответствие**

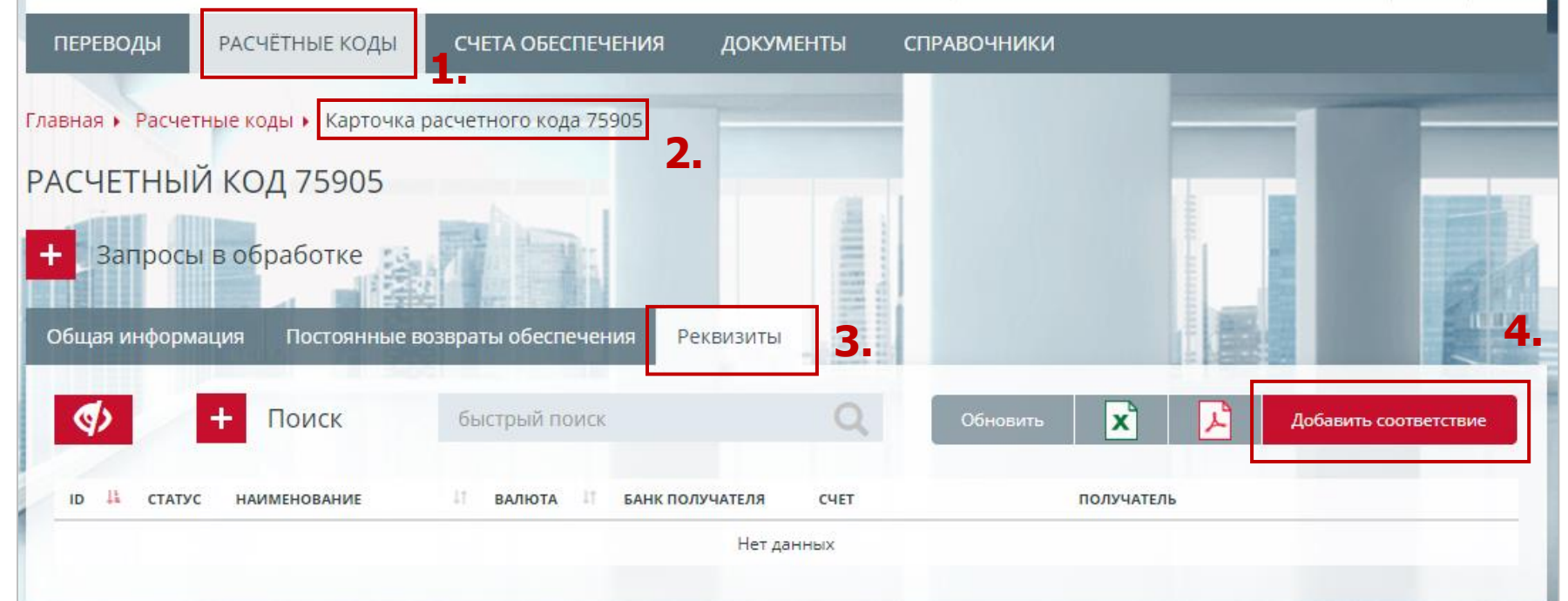

## **Запрос на установление соответствия Счета для возврата обеспечения Расчетному коду (2/2)**

- 1. Задать **Валюту**
- 2. Затем выбрать из выпадающего списка **Счет для возврата**
- 3. Нажать **Подписать и отправить**

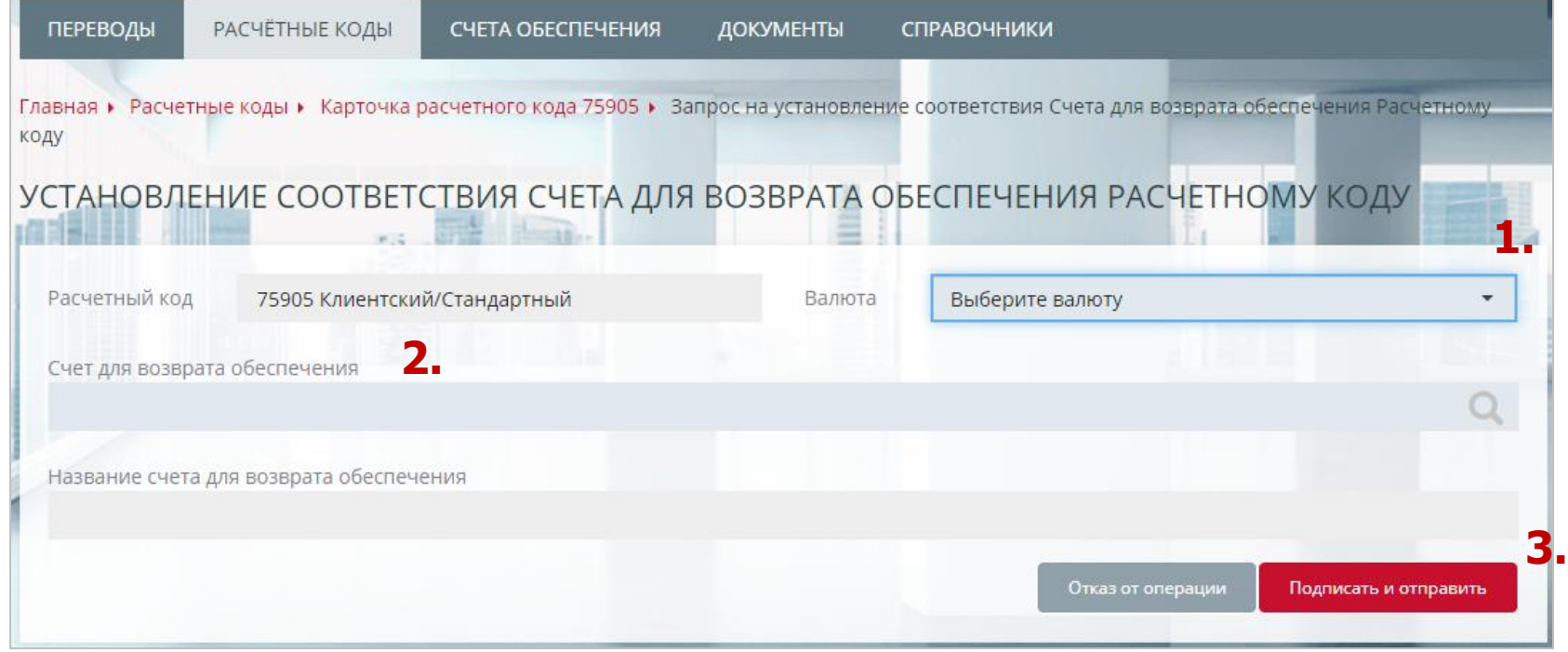

**Внимание**: в поле «Счет для возврата обеспечения» доступны только те реквизиты, которые были зарегистрированы ранее, а также соответствуют выбранной валюте. Поле «Название счета для возврата обеспечения» заполняется автоматически.

#### <span id="page-9-0"></span>**Запрос на изменение реквизитов Счета для возврата обеспечения**

- 1. В главном меню выбрать **Справочники**
- 2. Затем **Реквизиты для возврата обеспечения**
- 3. Нажать на **значок карандаша**
- 4. В открывшейся форме **Запроса на изменение реквизитов Счета для возврата обеспечения** изменить необходимые поля
- 5. Нажать **Подписать и отправить**

**Внимание**: данный запрос можно использовать при необходимости изменения Наименования реквизитов, чтобы дать реквизитам более удобное, «говорящее» наименование.

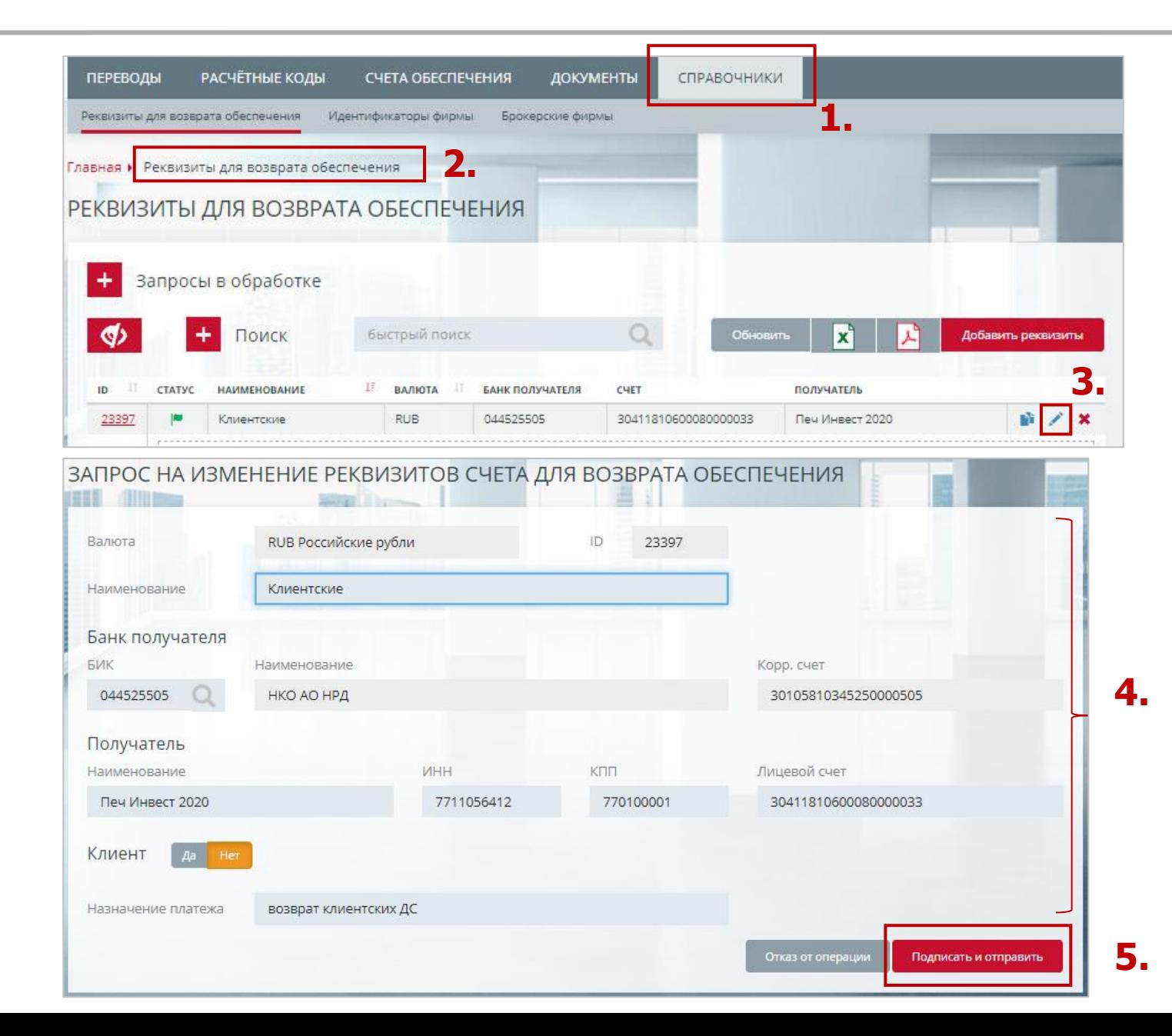

## **Как осуществить возврат обеспечения?**

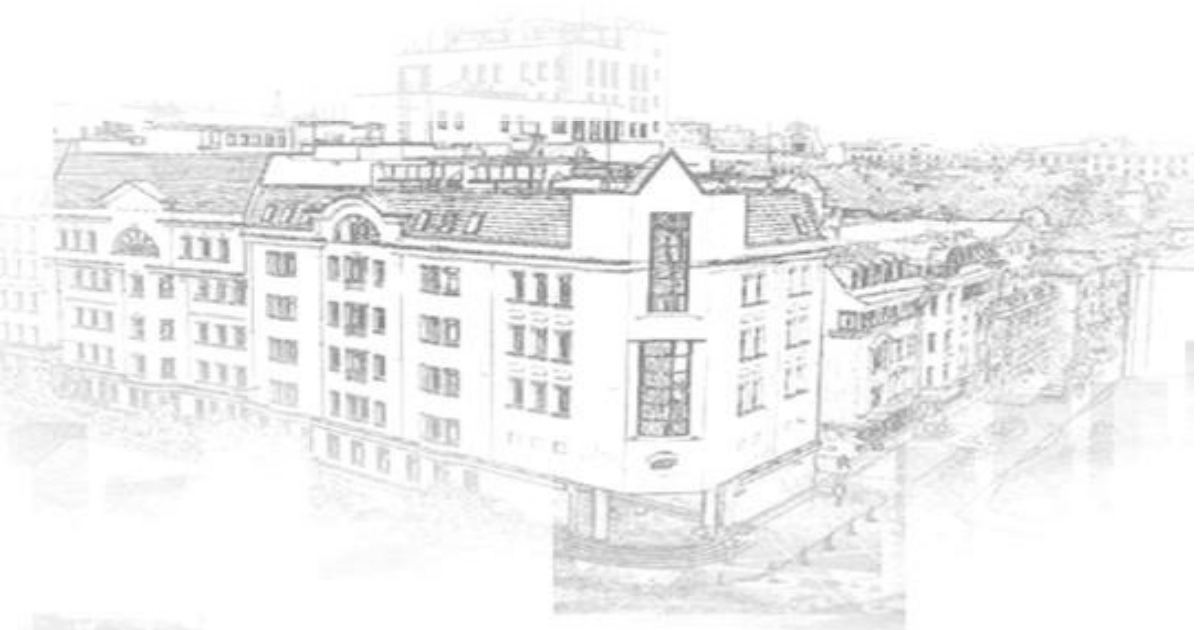

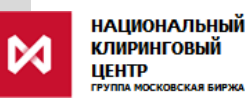

## <span id="page-11-0"></span>**Запрос на возврат обеспечения**

- 1. В главном меню выбрать **Переводы**
- 2. Затем **Возврат обеспечения**
- 3. Нажать **Добавить запрос**
- 4. В открывшейся форме **Запроса на возврат обеспечения**  заполнить все поля
- 5. Нажать **Подписать и отправить**

**Внимание**: в выпадающем списке, в поле «Счет для возврата обеспечения», доступны только те реквизиты, которые привязаны к Расчетному коду, указанному в поле «Расчетный код».

При осуществлении возврата обеспечения со срочного рынка необходимо указать регистры.

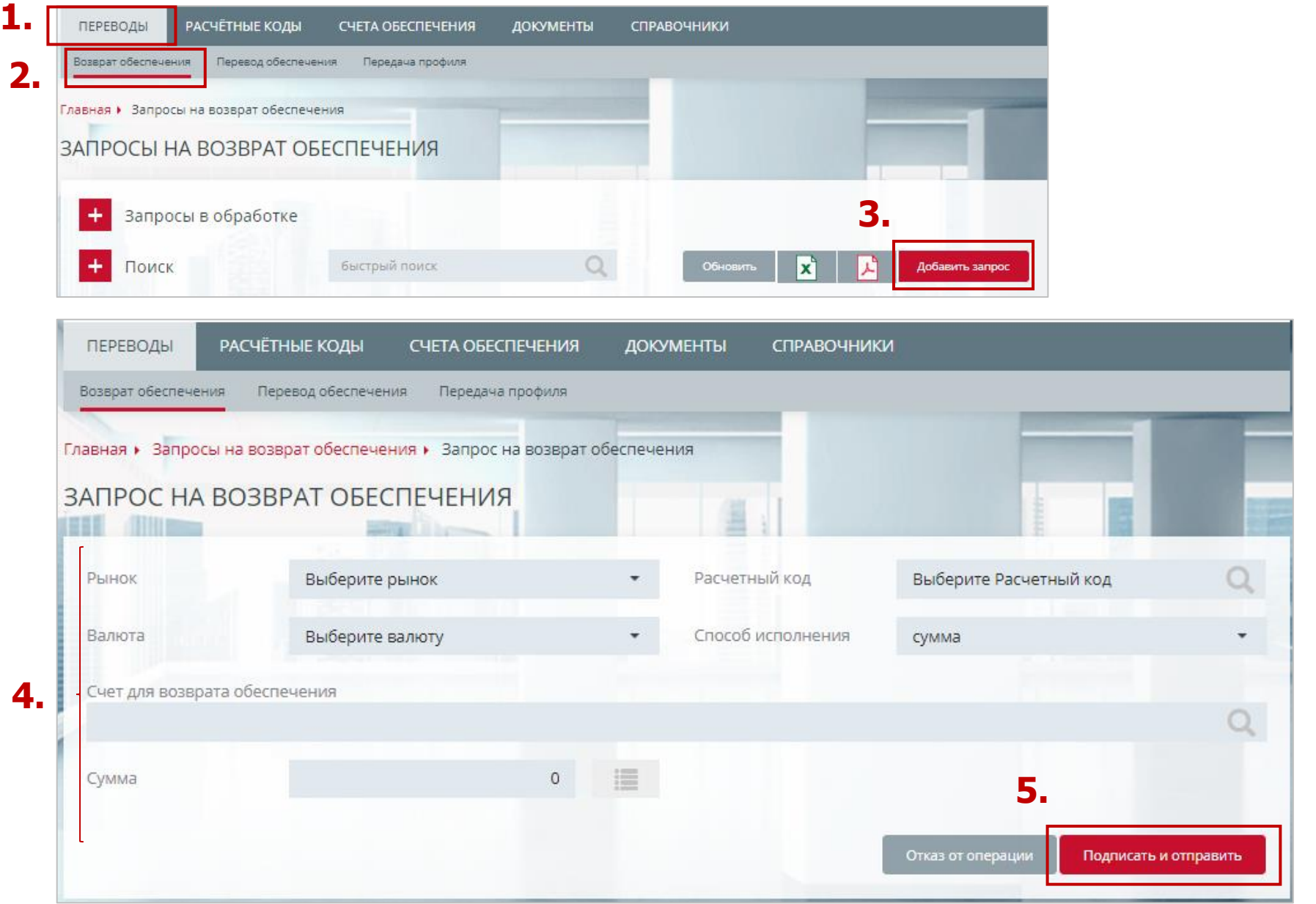

#### <span id="page-12-0"></span>**Постоянное поручение на возврат обеспечения (1/2)**

- 1. Зайти в карточку Расчетного кода (для этого выберите необходимый Расчетный код во вкладке **Расчетные коды**  главного меню)
- 2. Выбираем вкладку **Постоянные возвраты обеспечения**
- 3. Нажать **Добавить запрос,**  выбрать Постоянное поручение на возврат обеспечения

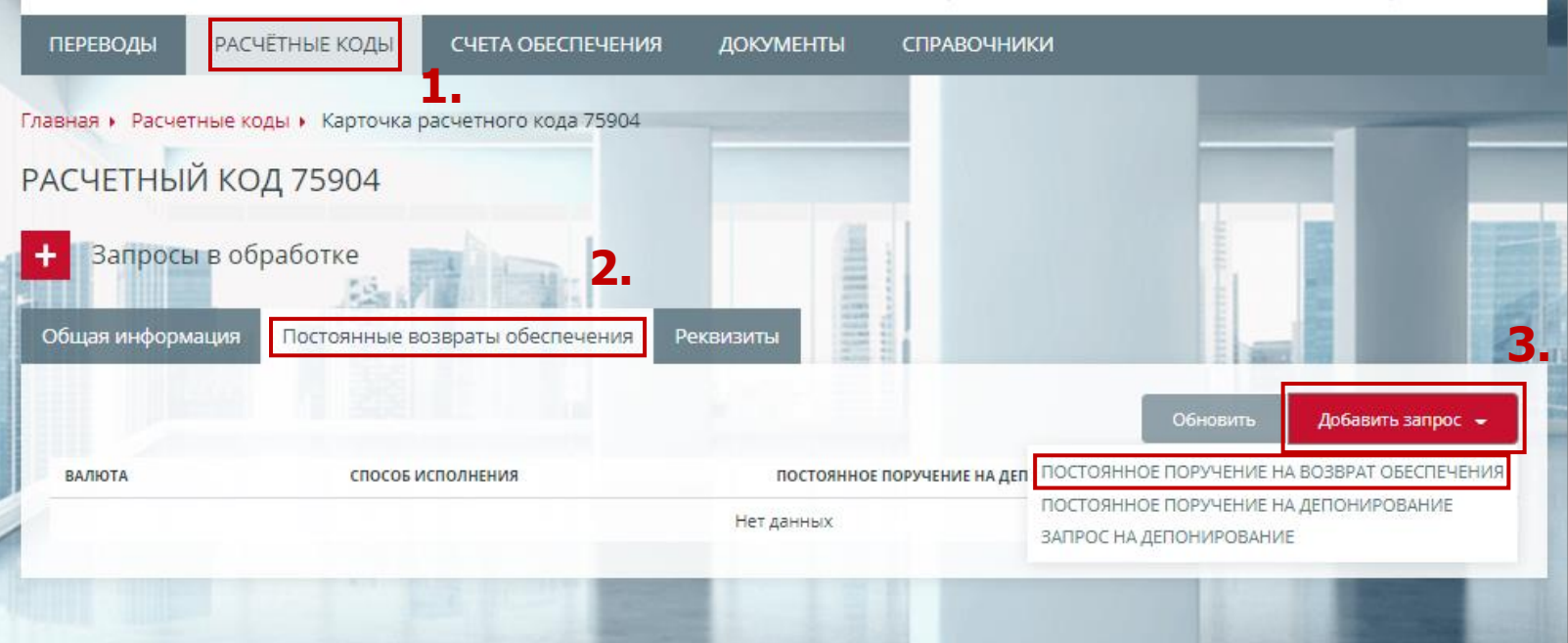

### **Постоянное поручение на возврат обеспечения (2/2)**

- 4. В открывшейся форме запроса заполнить все необходимые поля
- 5. Нажать **Подписать и отправить**
- 6. Установленное поручение отобразится во вкладке «Постоянные возвраты обеспечения» в карточке Расчетного кода

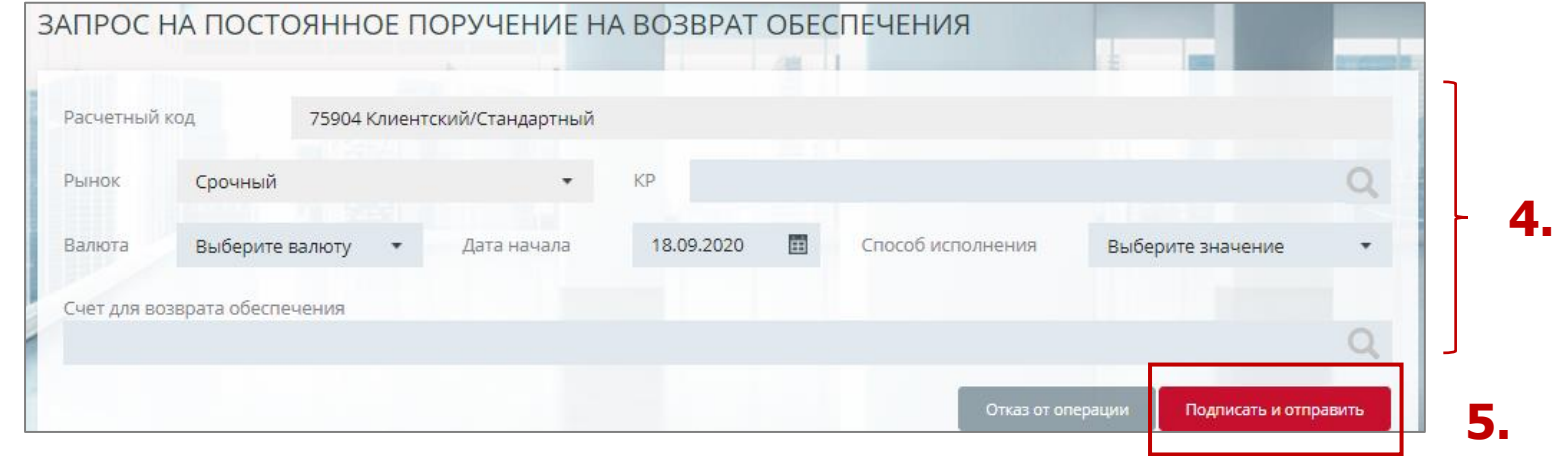

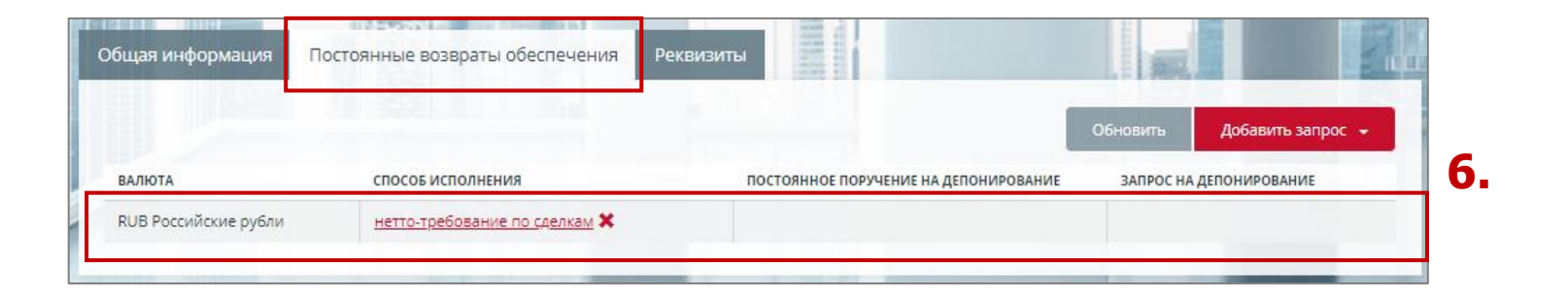

## **Как осуществить перевод обеспечения?**

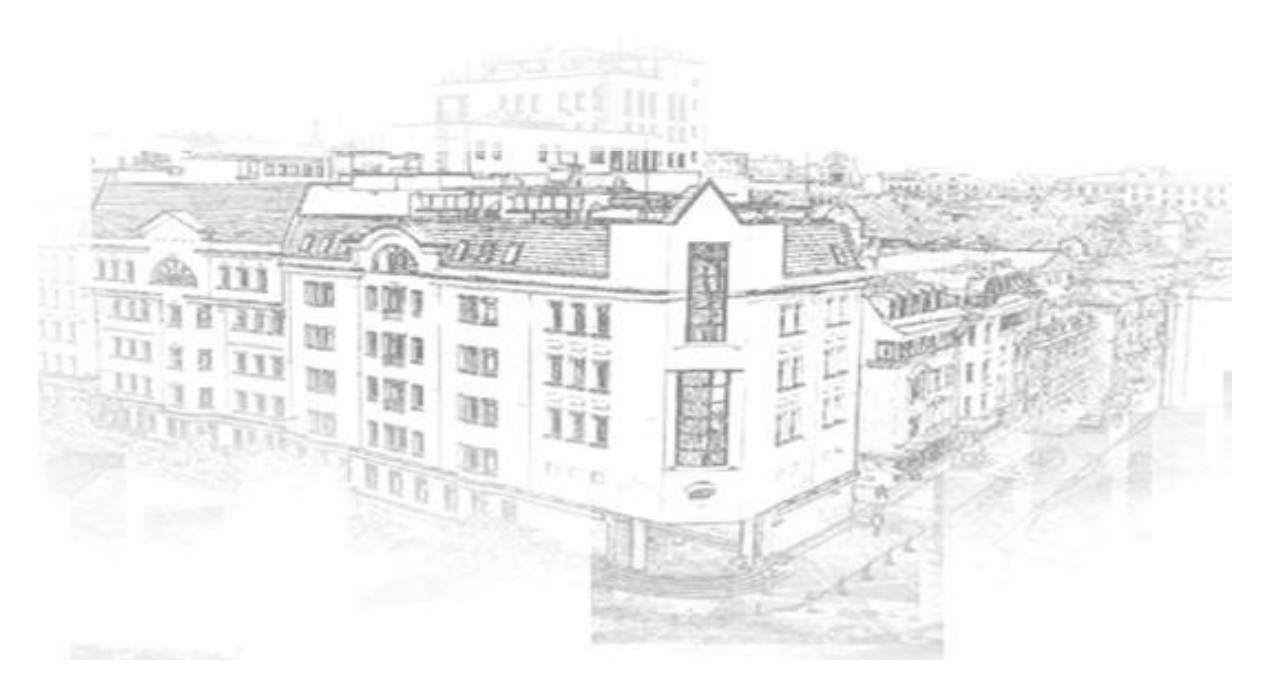

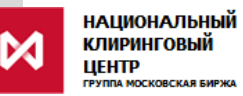

## <span id="page-15-0"></span>**Запрос на перевод обеспечения**

- 1. В главном меню выбрать **Переводы**
- 2. Затем **Перевод обеспечения**
- 3. Нажать **Добавить запрос**
- 4. В открывшейся форме **Запроса на возврат обеспечения**  заполнить все поля
- 5. Нажать **Подписать и отправить**

**Внимание**: при осуществлении перевода с / на срочный рынок необходимо указать клиринговые регистры списания / зачисления.

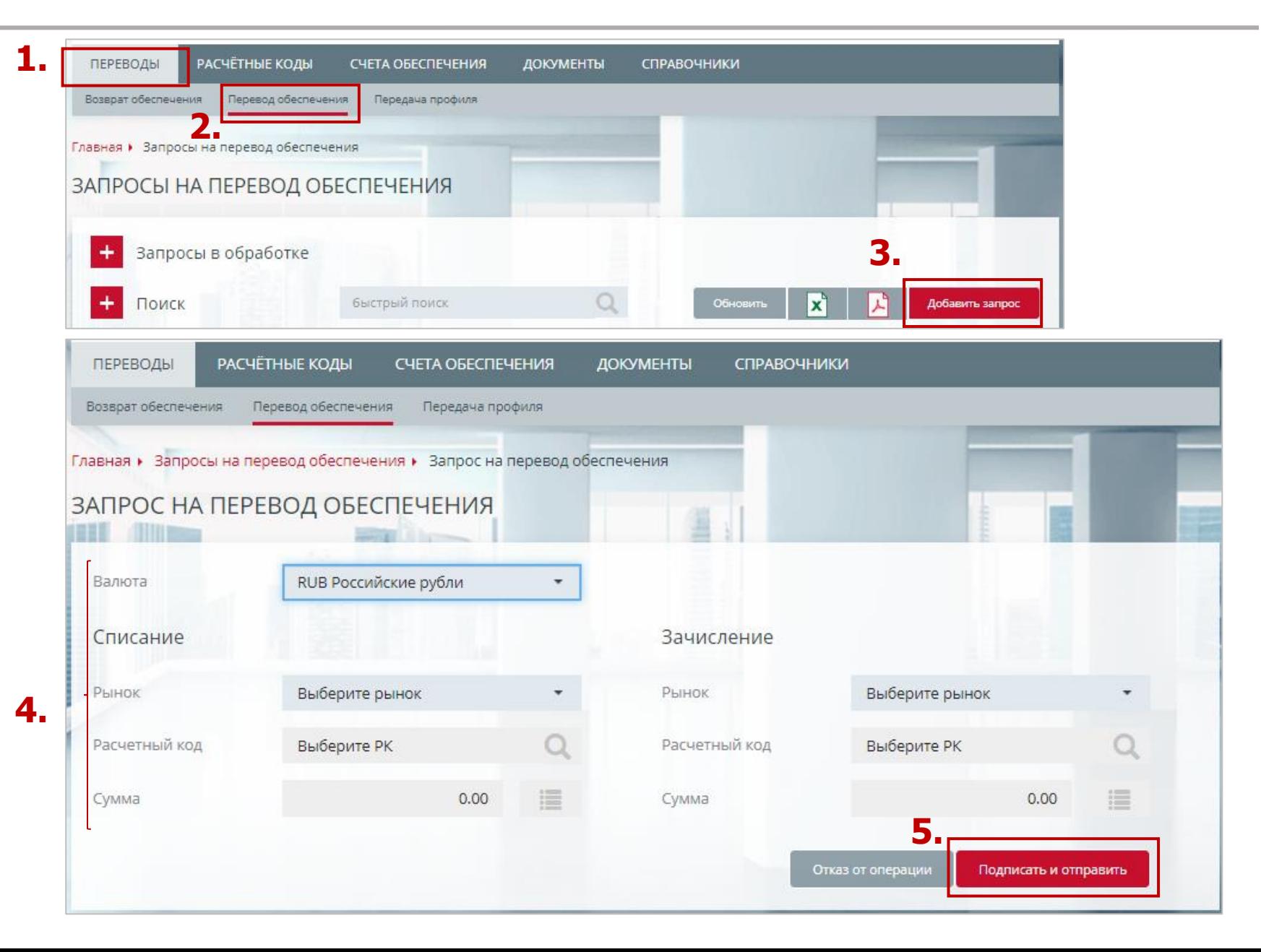

## **Как получить выписку по счету обеспечения?**

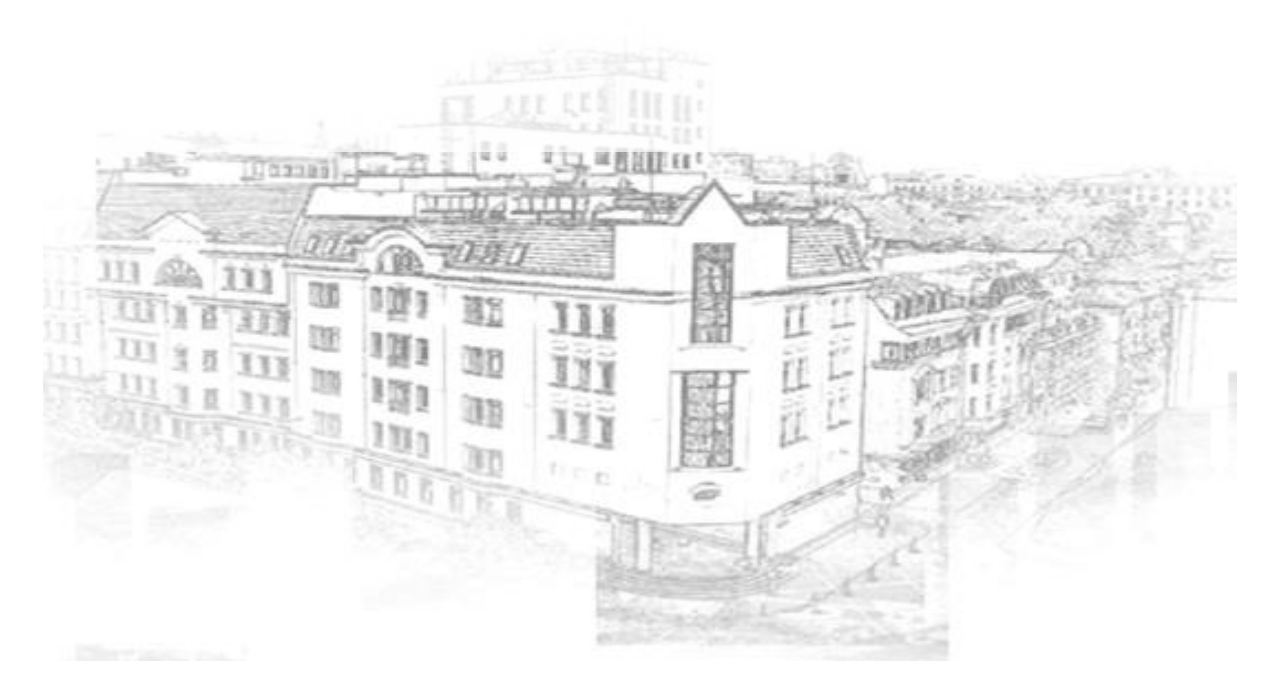

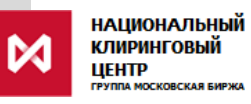

## <span id="page-17-0"></span>**Запрос выписки по счету обеспечения (1/3)**

- 1. В главном меню выбрать **Счета обеспечения**
- 2. Затем из списка Счетов обеспечения выбрать тот, по которому необходимо получить выписку
- 3. Выбрать дату, за которую необходимо получить выписку (поле «**Дата выписки**»)
- 4. Нажать **Запросить**
- 5. Выписка по счету будет доступна на странице **Входящие документы**
- 6. Нажать на номер документа

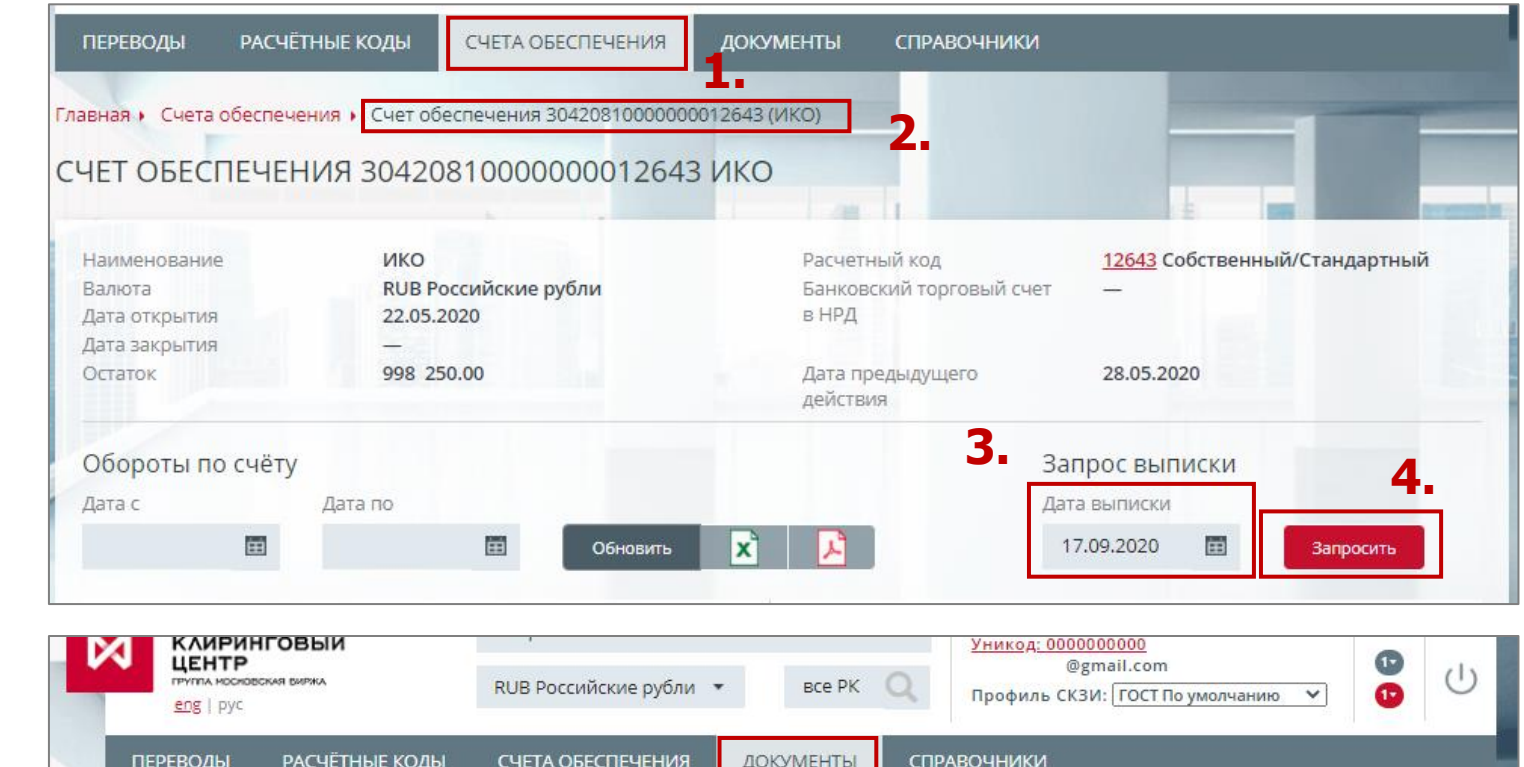

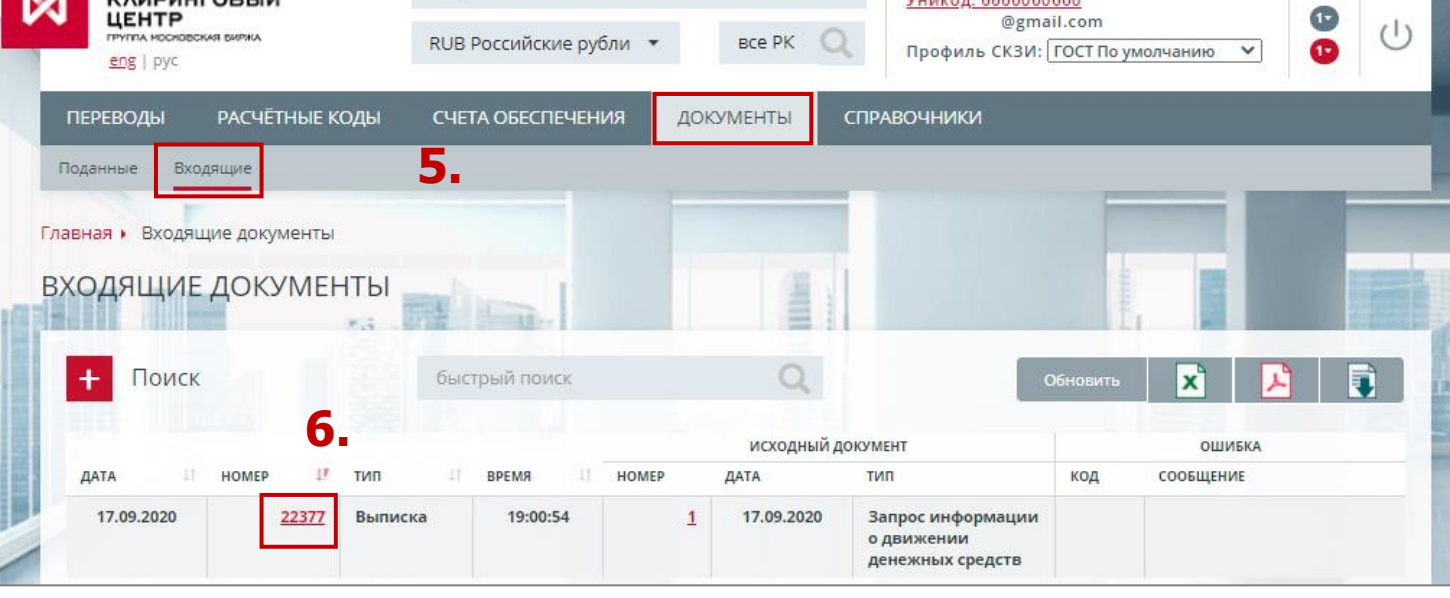

### **Запрос выписки по счету обеспечения (2/3)**

#### **Пример выписки**

Выписку можно **распечатать** и/или **сохранить** в формате pdf

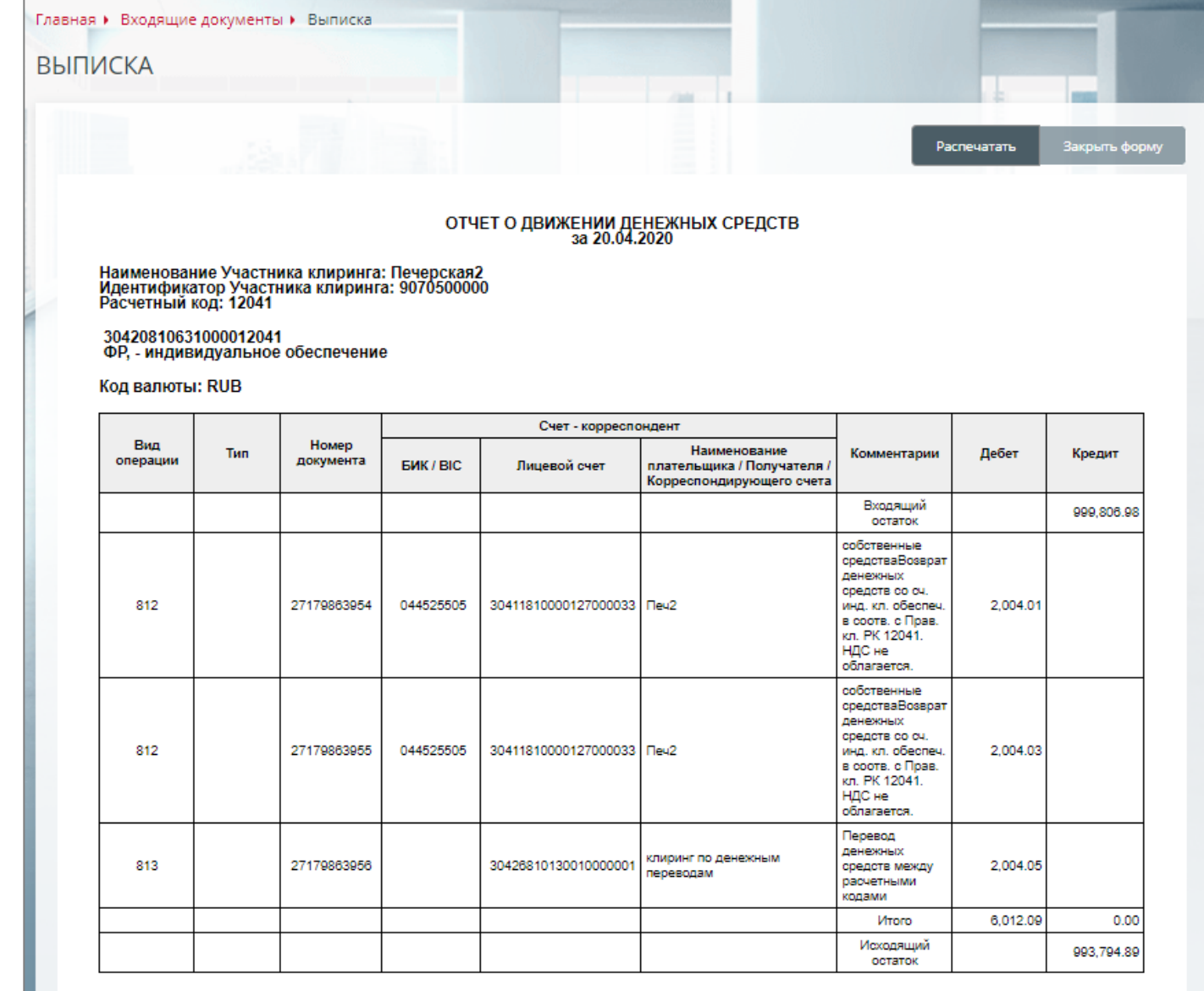

## **Запрос выписки по счету обеспечения ( 3/3)**

- 1. Для выгрузки выписок в главном меню выбираем **Входящие Документы**
- 2. Затем раскрыть **Фильтр** и задать необходимые параметры (в поле «**Тип**» выбрать «**Выписка**»)
- 3. Нажать **Применить**
- 4. После того как необходимые выписки отразятся в таблице, нажать **Сохранить на диск** Выписки сохраняются в формате **xml**

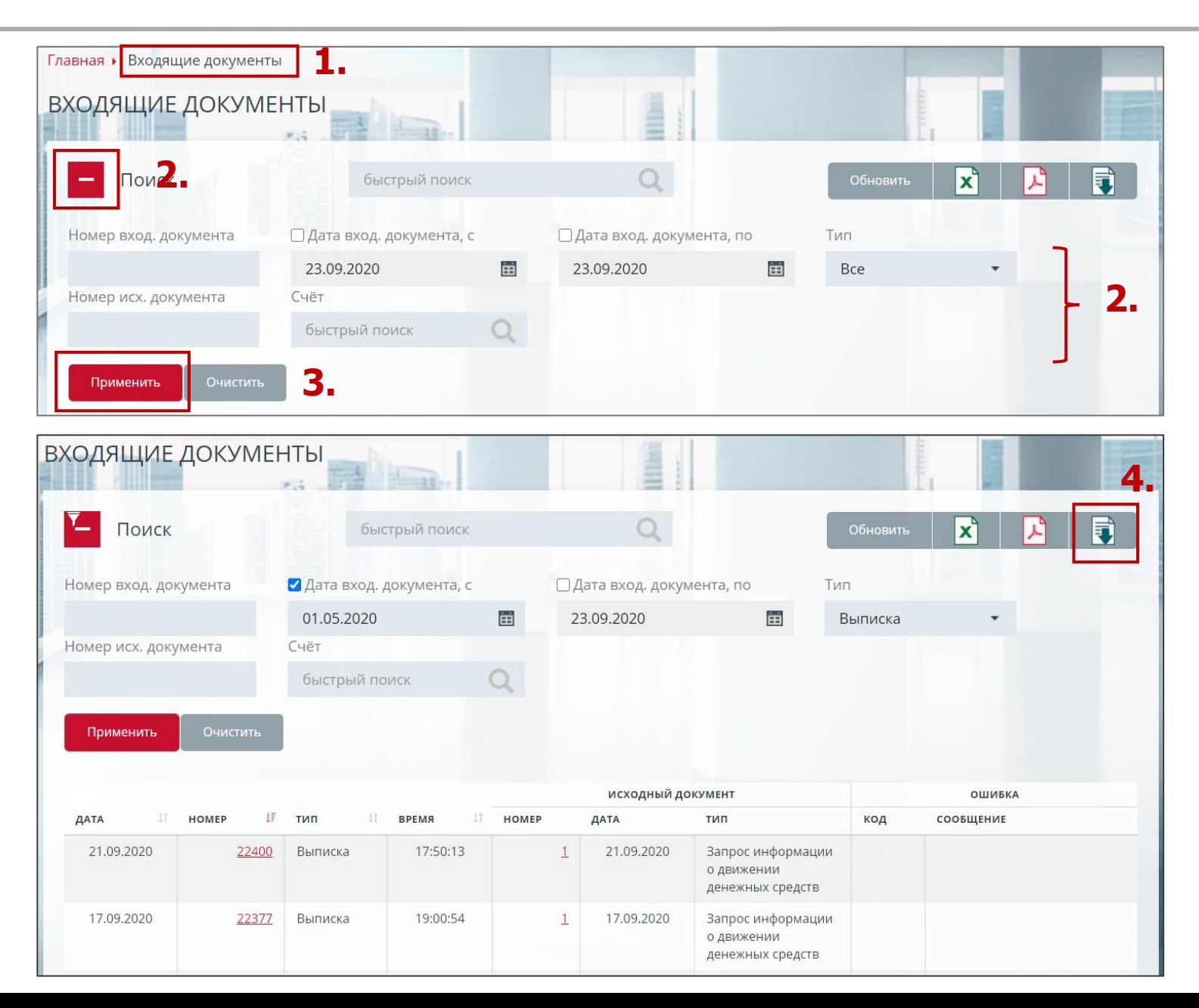

## **Как управлять доступом к ранним торгам?**

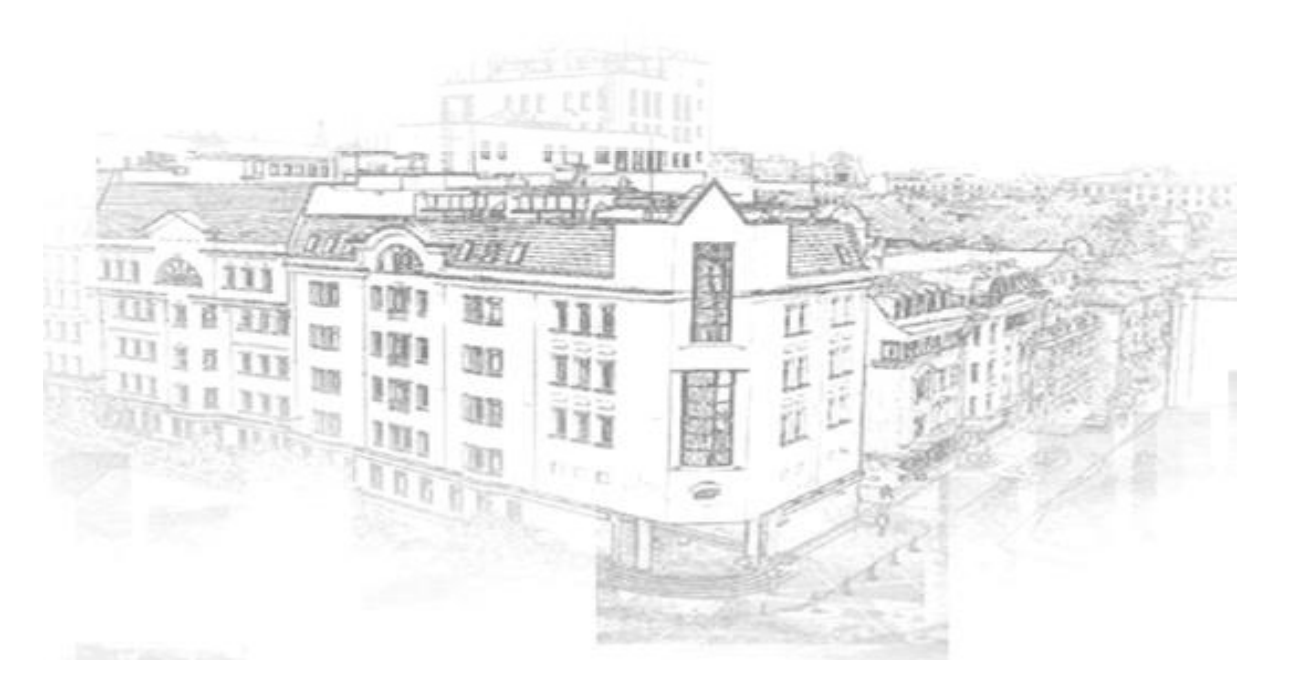

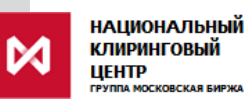

#### <span id="page-21-0"></span>**Запрос на ограничение времени начала заключения сделок на валютном рынке (1/2)**

- 1. В главном меню выбрать **Расчетные коды**
- 2. Затем нажать на выбранный **Расчетный код** и зайти в **Карточку расчетного кода**
- 3. В поле **Утренние торги** нажать текущий статус **Допущен/ Не допущен**
- 4. Откроется форма **Запрос на ограничение времени начала заключения сделок**
- 5. В форме запроса установить статус допуска к утренним торгам: **Допущен/ Не допущен**

6. Нажать **Подписать и отправить**

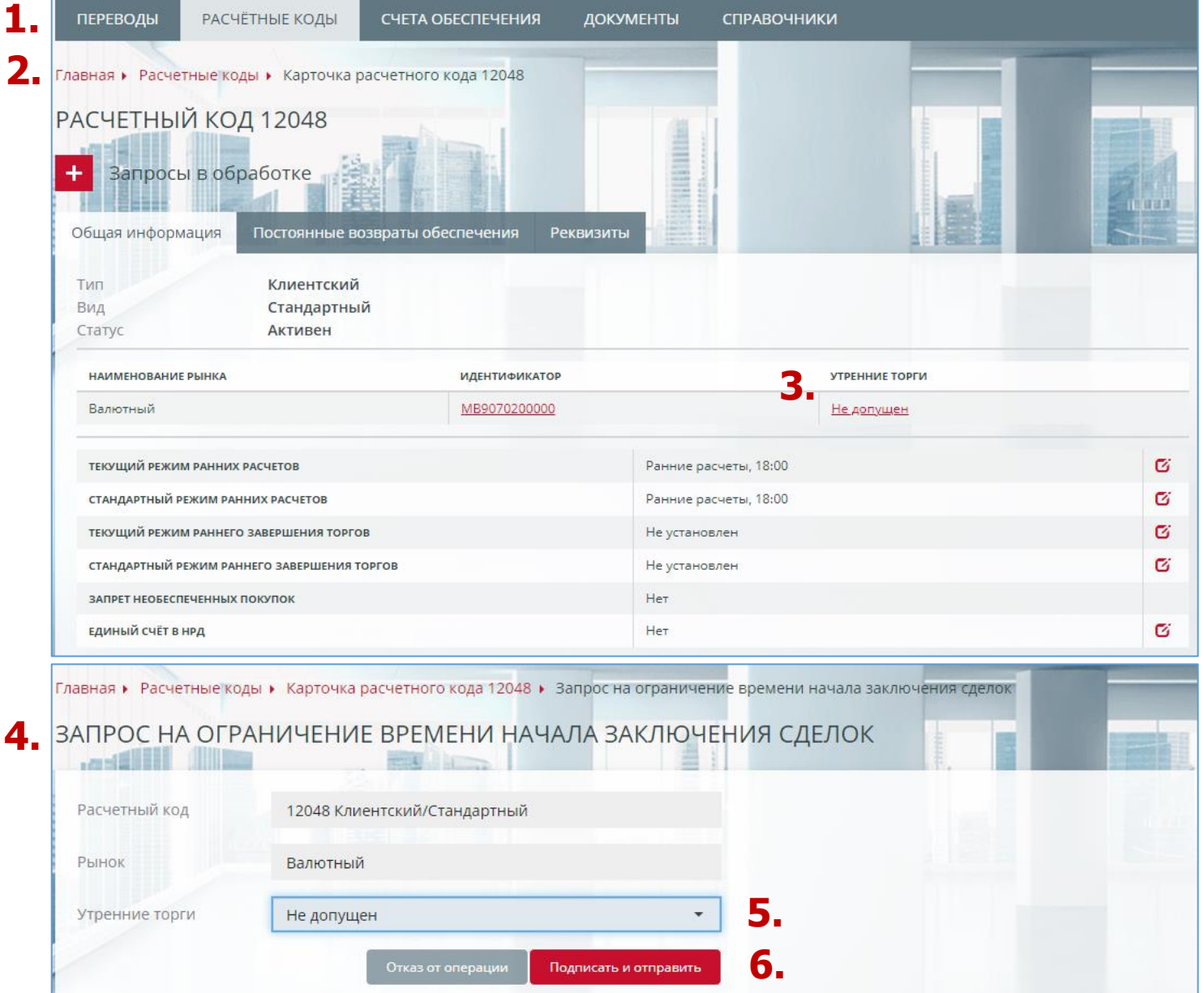

#### **Запрос на ограничение времени начала заключения сделок на валютном рынке (2/2)**

- 1. В главном меню выбрать **Расчетные коды**
- 2. Затем поставить галочку в пункте **Включить режим групповых операций**
- 3. Галочкой отметить необходимые **Расчетные коды**
- 4. Нажать **Операции** выбрать **Запрос на ограничение времени начала заключения сделок**
- 5. В форме запроса установить статус допуска к утренним торгам: **Допущен/ Не допущен**
- 6. Нажать **Подписать и отправить**

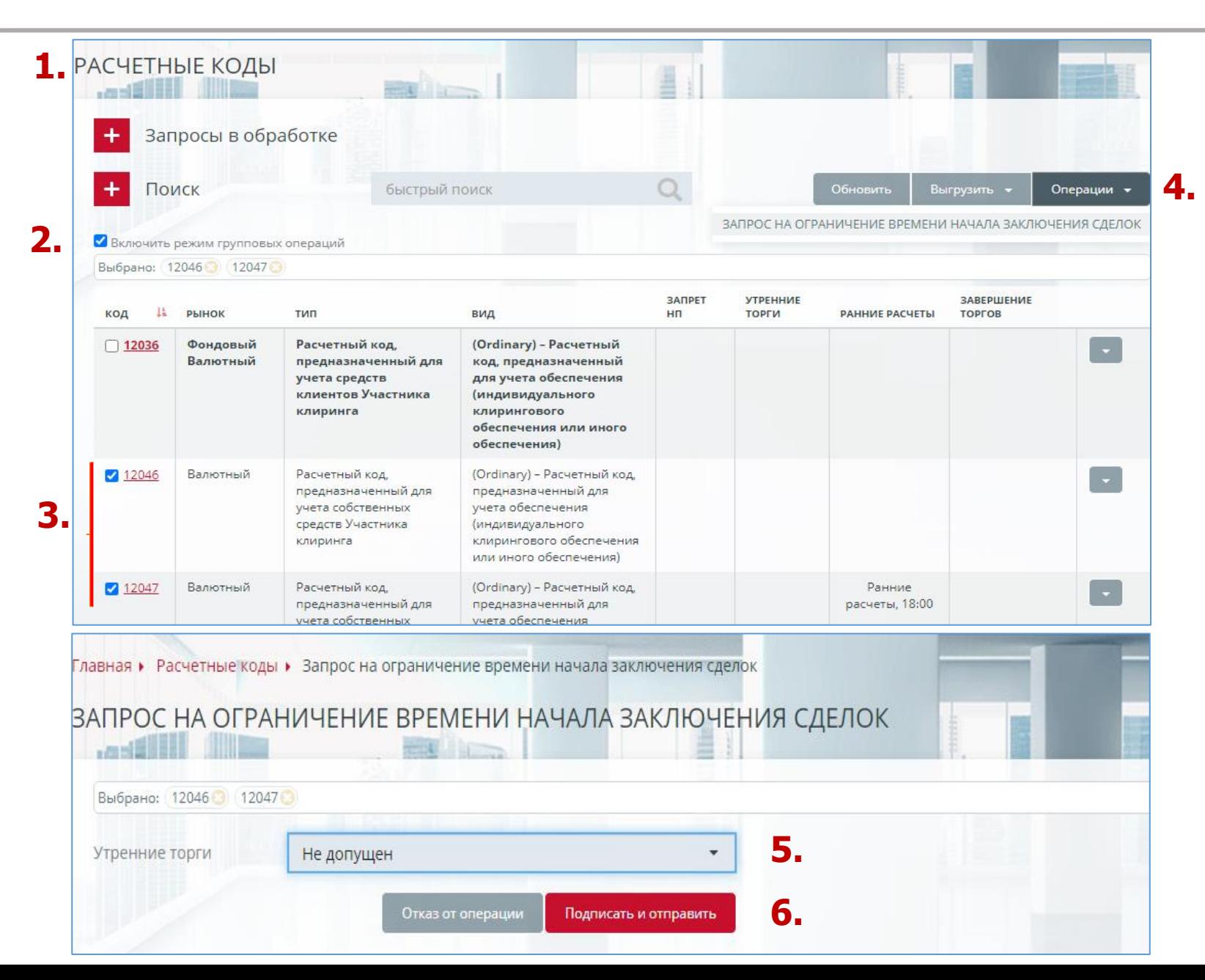

#### <span id="page-23-0"></span>**Запрос на ограничение времени начала заключения сделок на срочном рынке (1/2)**

- 1. В главном меню выбрать **Справочники** затем **Брокерские фирмы**
- 2. Затем нажать на выбранную **Брокерскую фирму** и зайти в **Карточку Брокерской фирмы**
- 3. В поле **Утренние торги** нажать галочку возле текущего статуса **Допущен/ Не допущен**
- 4. Откроется форма **Запрос на ограничение времени начала заключения сделок**
- 5. В форме запроса установить статус допуска к утренним торгам: **Допущен/ Не допущен**
- 6. Нажать **Подписать и отправить**

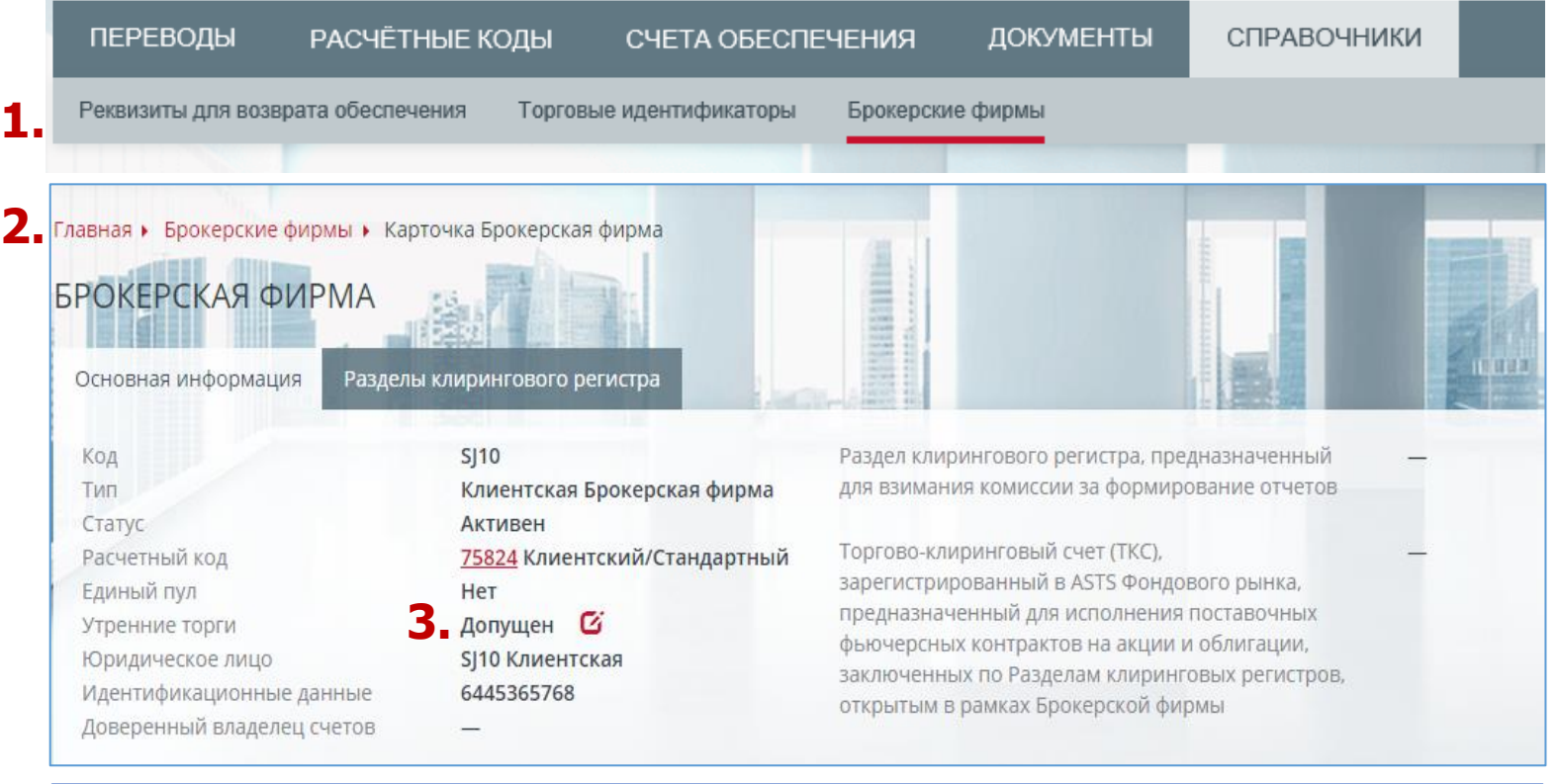

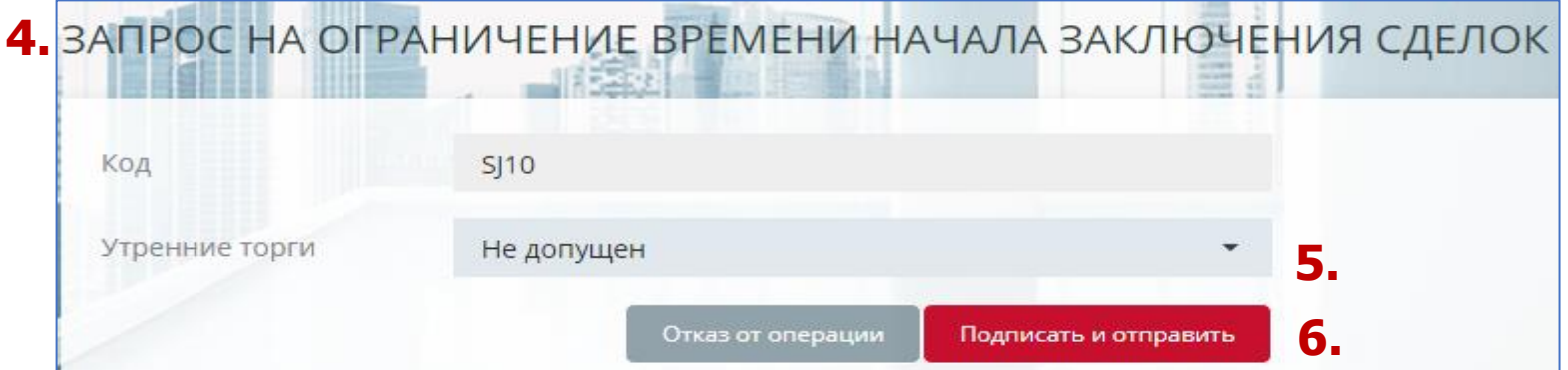

#### **Запрос на ограничение времени начала заключения сделок на срочном рынке (2/2)**

- 1. В главном меню выбрать **Справочники** затем **Брокерские фирмы**
- 2. Затем поставить галочку в пункте **Включить режим групповых операций**
- 3. Галочкой отметить необходимые **Коды Брокерской фирмы**
- 4. Нажать **Операции** выбрать **Запрос на ограничение времени начала заключения сделок**
- 5. В форме запроса установить статус допуска к утренним торгам: **Допущен/ Не допущен**
- 6. Нажать **Подписать и отправить**

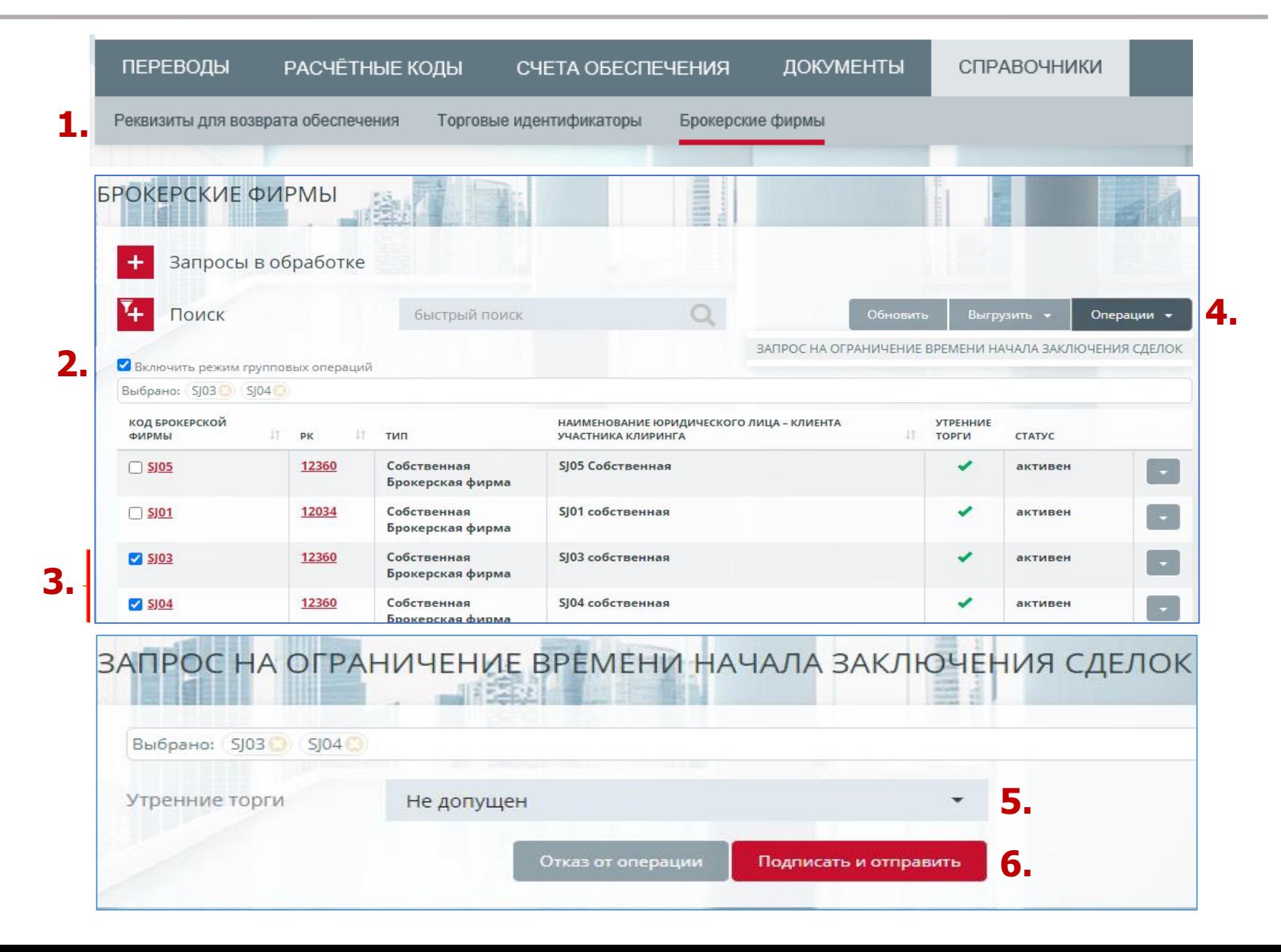

# **КОНТАКТЫ**

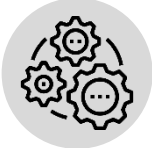

**По вопросам:**

- **подключения к Клиринговому терминалу**
- **изменения роли существующих пользователей**
- **создания новых пользователей**
- **задания ограничений по Расчетным кодам и др:**

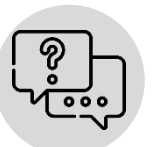

**По вопросам:**

- **тестирования Клирингового терминала**
- **по общим вопросам работы в Клиринговом терминале:**

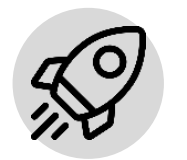

**По вопросам развития и доработок Клирингового терминала:**

#### **к Персональному менеджеру**

**тел. +7 (495) 363-32-32**

### **в Службу поддержки Московской биржи тел. +7 (495) 363-32-32**

**e-mail: [help@moex.com](mailto:help@moex.com)**

**в Управление продвижения клиринговых услуг**

**тел. +7 (495) 363-32-32** 

**e-mail: [ps@moex.com](mailto:ps@moex.com)**